Ordering directions:

For one image:

In the gallery click on the images you want to order.

It will open a large view of the photo and on the top right of the screen you will see a shopping cart that's says "Buy".

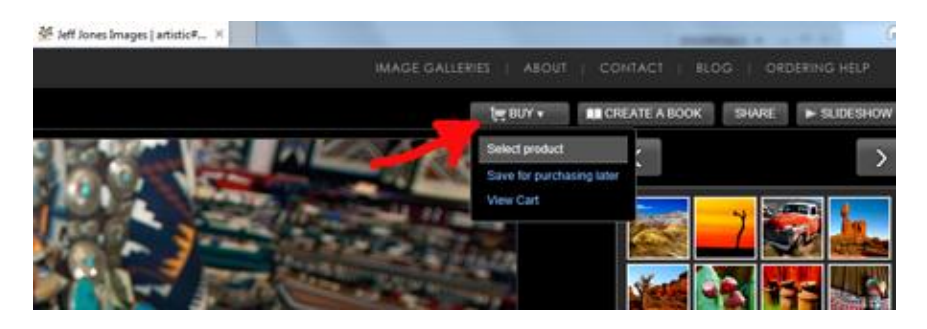

Click the cart, and you will get a drop down menu. Click "Select Product"

It will then take you to a screen asking what type of product you want to order: (In the top left you can change from category view to product view if you prefer)

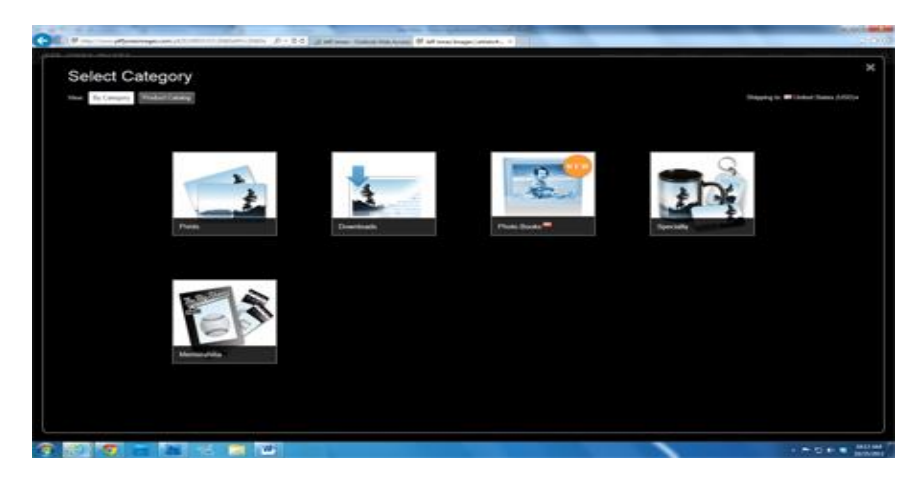

Prints – all sizes from Wallets to 12x18"

Downloads – to get a low resolution copy of the image for use on Facebook, Email etc.,

Photo Books – to order a variety of images all put together into a book.

Specialty – includes buttons, keychains and magnets

Memorabilia – Includes prints with two images on them and a sports theme border (called Memory Mates); your selected image printed as a magazine cover; trading cards and sports tickets printed with your selected image.

Select the type of product, adjust the crop (where does the image get cut off). Then save the item to the cart.

Finally, go to your cart and complete your order.

For Multiple Images:

Click the Select image button on top right of screen in the gallery view

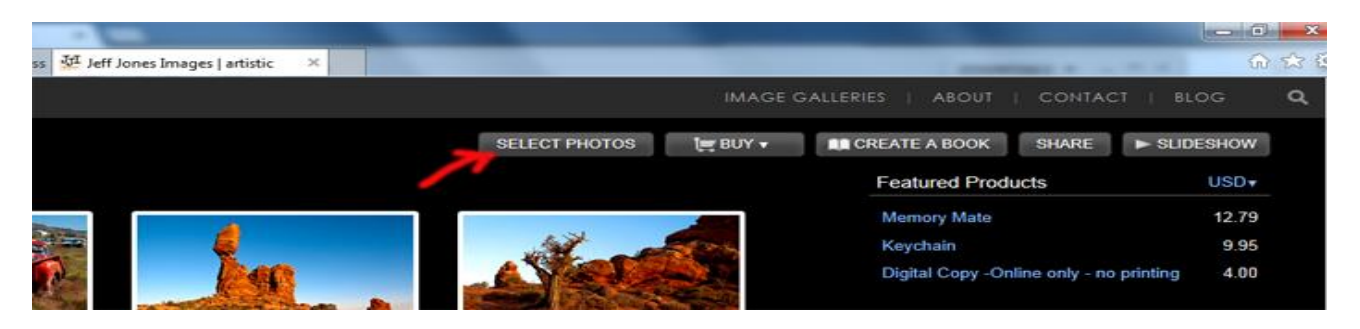

Click on each image you want to select.

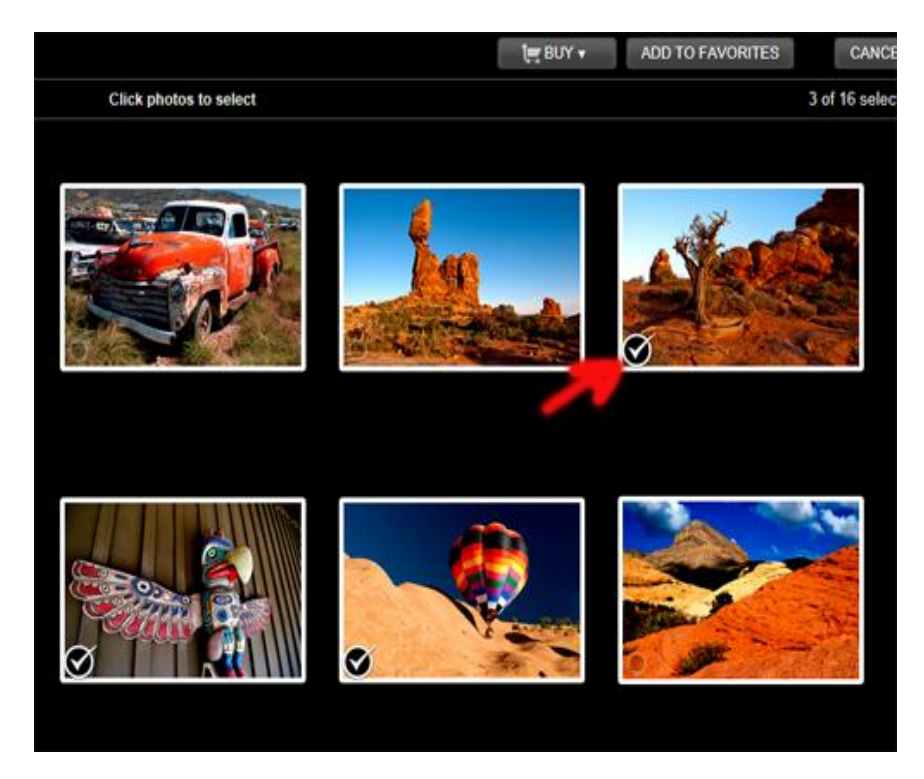

Then click the "Buy" shopping cart icon – the drop down menu will give you the option to buy the same size/type of item for all of the selected images; or you can save the images for "later".

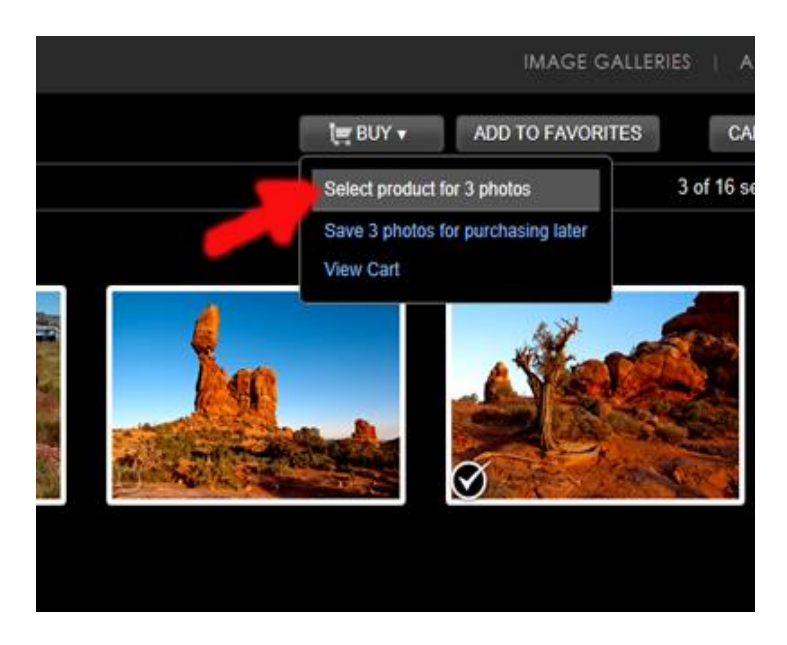

If you select save for later, you will have a small line of text show up on the top left of the gallery area saying "favorites". Click the "Edit selected for purchase" and it will show those images and you can order individual items as above – but the "Buy" button is now in the top center of the gallery view screen.